# **ARBA**

**AGENCIA DE RECAUDACIÓN PROVINCIA DE BUENOS AIRES**  Instructivo **Agentes de Información Cooperativas** Presentación Declaración Jurada

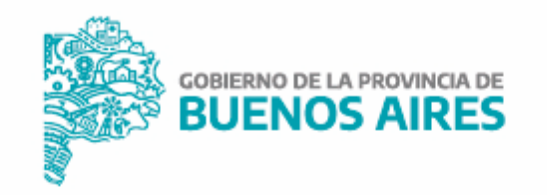

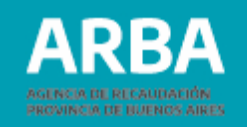

# **Índice**

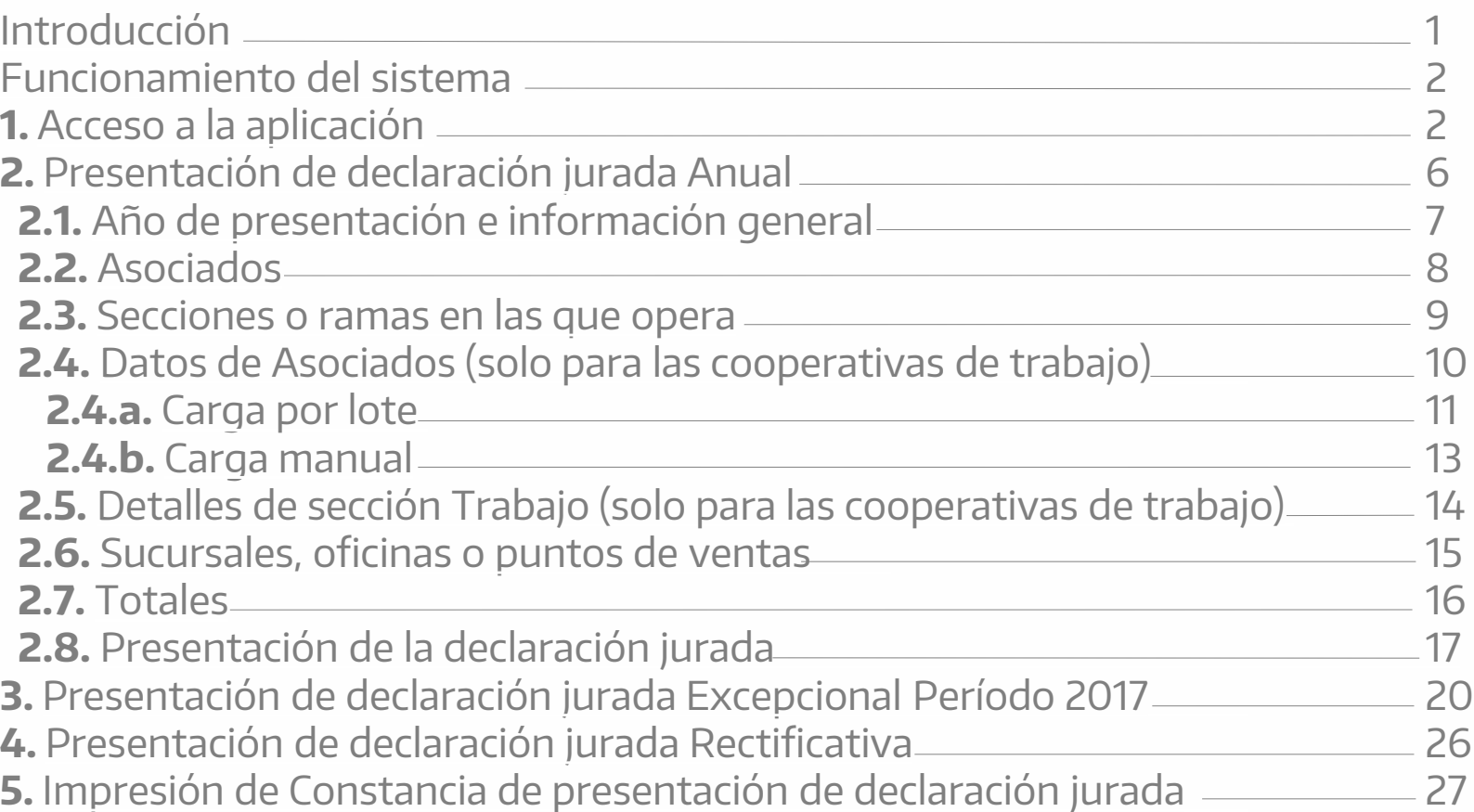

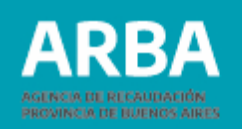

1

#### <span id="page-2-0"></span>**Introducción**

A través de la implementación de la **[Resolución](http://www.arba.gov.ar/Intranet/Legislacion/Normas/Resoluciones/2018/Res019-18.pdf) Normativa N° 19/2018** y su modificatoria **N° [15/2019](http://www.arba.gov.ar/Intranet/Legislacion/Normas/Resoluciones/2019/Res015-19.pdf)**, se estableció un régimen de información que alcanza a Cooperativas constituidas conforme a la Ley Nacional N° 20.337, que sean contribuyentes del impuesto sobre los Ingresos Brutos en Provincia de Buenos Aires.

A tal efecto, deberán suministrar anualmente, y con carácter de declaración jurada, información relativa a la actividad desarrollada y demás datos de interés fiscal.

El presente instructivo se constituye como una herramienta de asistencia para la presentación de la declaración jurada informativa. Para ello, recorre el trámite brindando detalles de las opciones ofrecidas por el sistema, datos solicitados en cada pantalla, y demás indicaciones de interés para la carga del mismo.

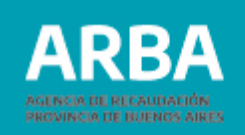

## <span id="page-3-0"></span>**Funcionamiento del sistema**

#### **1. Acceso a la aplicación**

El ingreso a la aplicación se realizará desde la página web de **[ARBA](https://web.arba.gov.ar/)** ingresando en **"Micrositios"** , opción **"Agentes"** y luego **"Agentes de Información"**

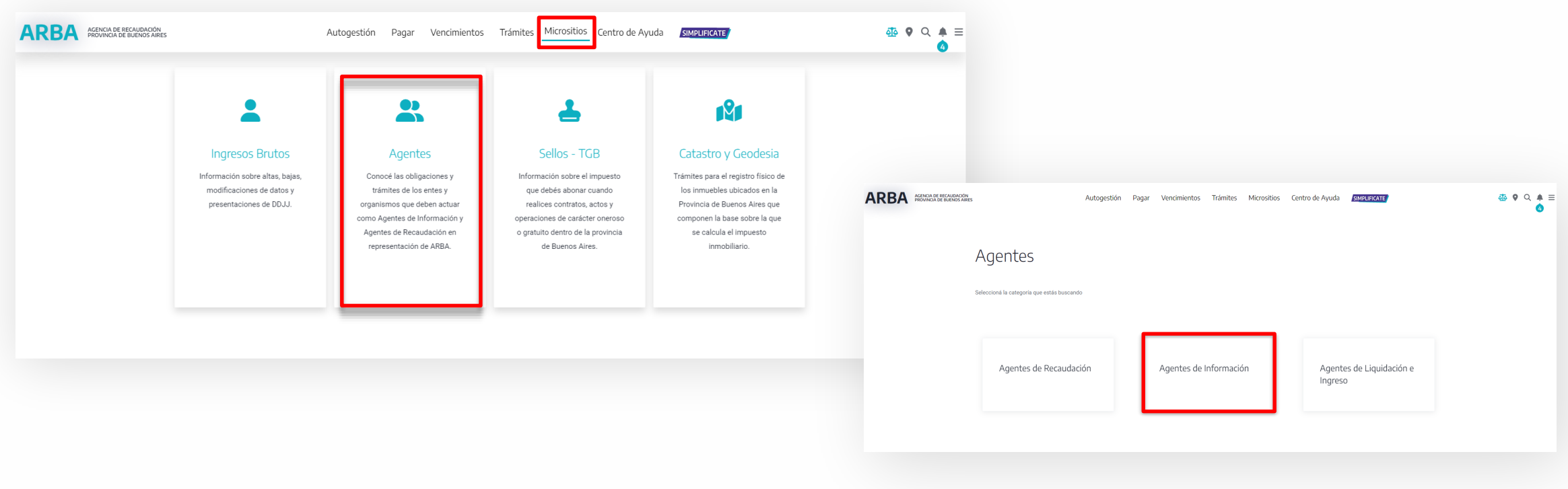

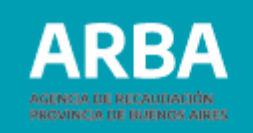

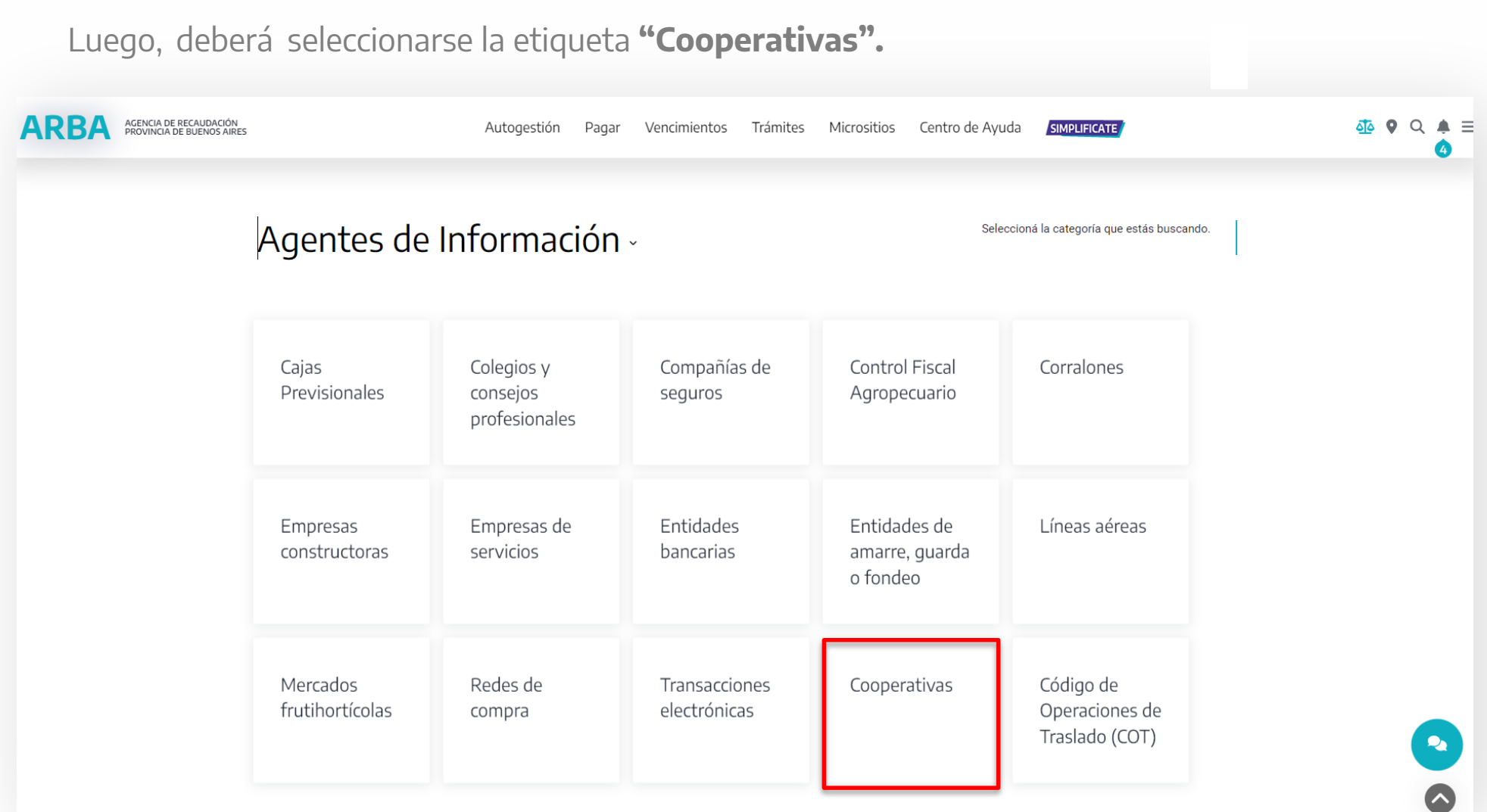

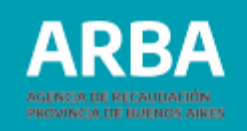

Entre sus opciones, el sistema ofrecerá "**Presentación de DDJJ**".

# **Cooperativas**

Marco normativo del Régimen de Información

- $\rightarrow$  Resolución Normativa N° 015/19
- $\rightarrow$  Resolución Normativa N° 019/18
- $\rightarrow$  Preguntas Frecuentes

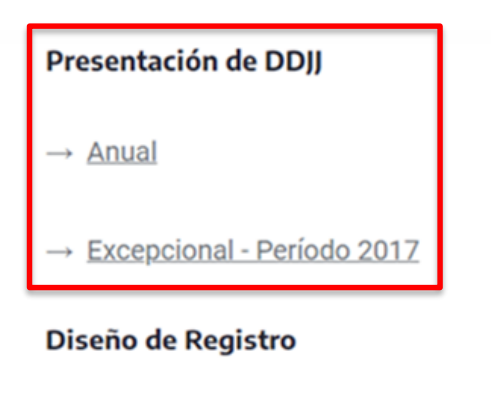

 $\rightarrow$  Descargar PDF

**Calendario fiscal** 

 $\rightarrow$  Calendario

Las cooperativas constituidas con anterioridad al 1 de enero de 2018, deberán brindar información por única vez con relación al período fiscal 2017 ingresando en la opción **"DDJJ Excepcional - Período 2017".**

En cambio, cuando se trate de los períodos fiscales 2018 y posteriores, deberán ingresar en la opción **"Anual"** con independencia de la fecha en la que hubieran sido constituidas.

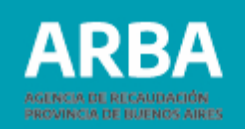

Cualquiera sea la modalidad de presentación elegida se visualizará la pantalla de autenticación, donde el sistema solicitará la carga de la **CUIT** y la **Clave de Identificación Tributaria CIT** para autorizar el acceso a la aplicación.

En caso de no poseer una CIT podrá gestionarla en esta misma pantalla ingresando en la etiqueta de la derecha "**Solicitá tu CIT**".

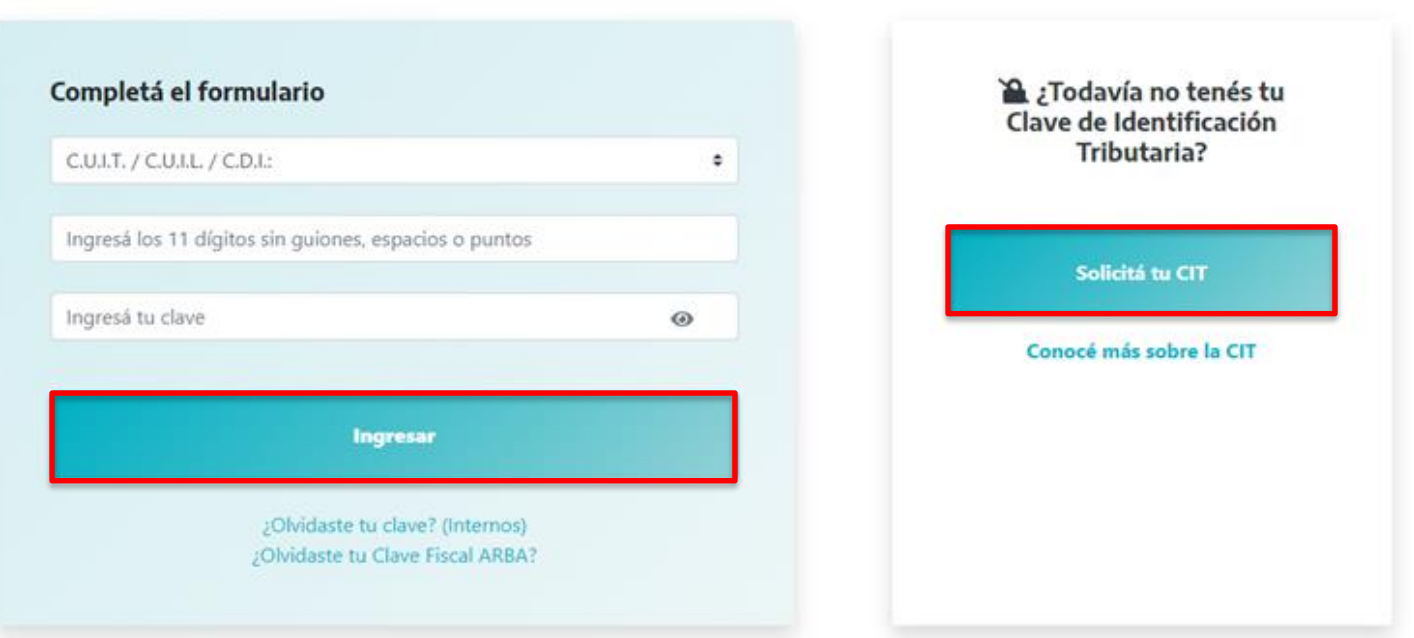

#### Ingresá con tu Clave de Identificación Tributaria (CIT)

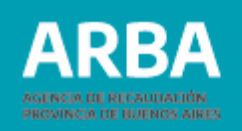

## <span id="page-7-0"></span>**2. Presentación de declaración jurada Anual**

El sistema brindará información del/la agente y de las declaraciones juradas presentadas previamente, junto a las opciones de rectificar y de descargar la constancia respectiva.

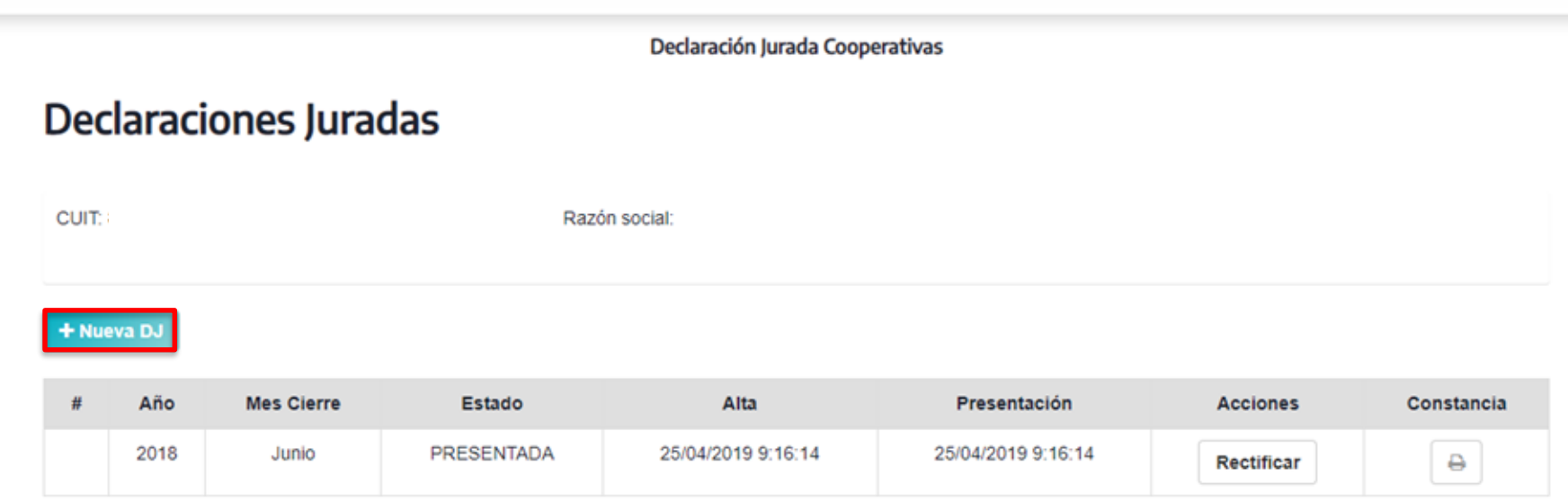

También habilitará la carga de una nueva declaración jurada mediante el botón **"+ Nueva DJ"**.

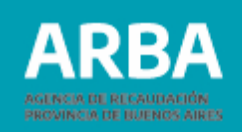

<span id="page-8-0"></span>A continuación, la aplicación habilitará la carga de información.

## **2.1. Año de presentación e información general**

Una vez dentro del sistema, deberán seleccionarse entre las opciones ofrecidas las que corresponda en cada caso, y completar el número de matrícula INAES.

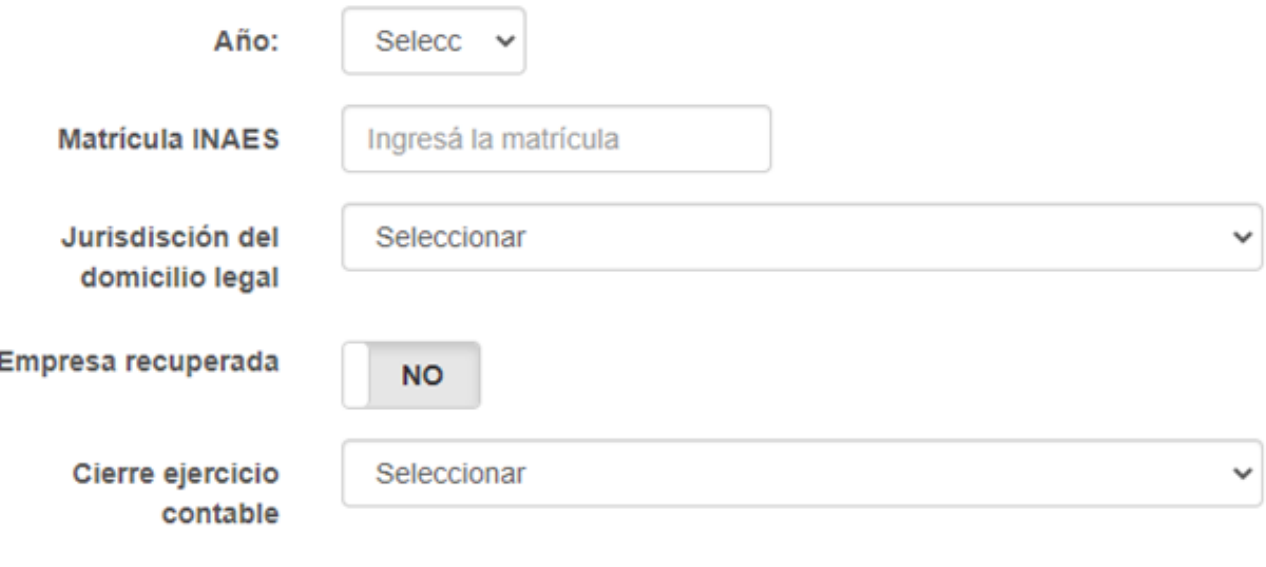

La declaración jurada comprenderá la información del año calendario inmediato anterior, siendo este el que deba seleccionarse en la opción "**Año**".

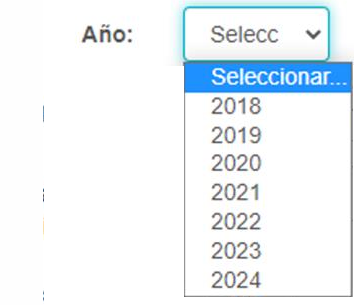

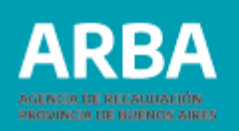

## <span id="page-9-0"></span>**2.2. Asociados**

En el recuadro **"Total en el país al 31/12"** deberá informarse la cantidad total de asociados en todo el país al 31 de diciembre del año que se está declarando.

Luego, dentro de **"Buenos Aires"** deberá discriminarse cuántos de los asociados informados previamente corresponden a dicha provincia.

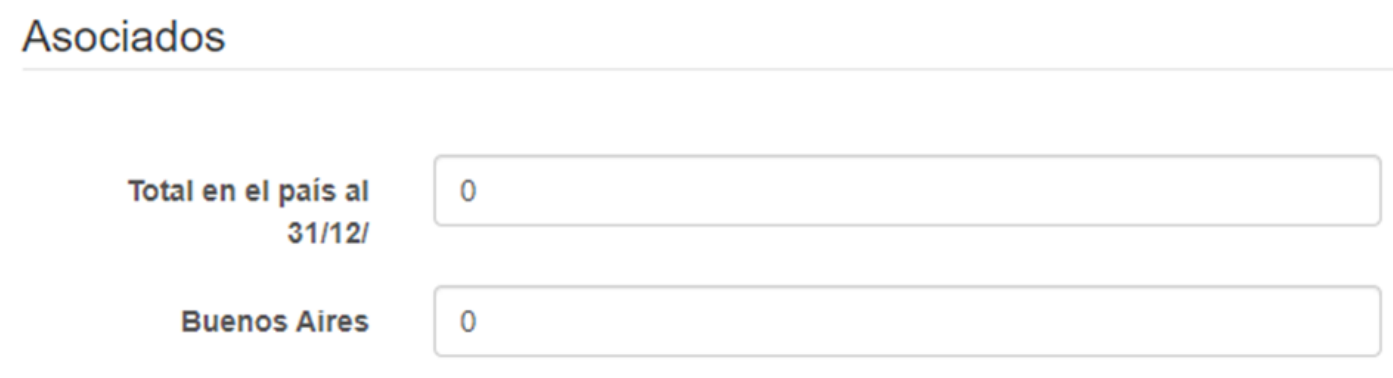

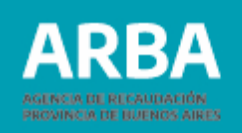

#### <span id="page-10-0"></span>**2.3. Secciones o ramas en las que opera**

La aplicación permitirá seleccionar hasta cuatro secciones o ramas en las que opera la cooperativa, debiendo indicarse al menos una principal.

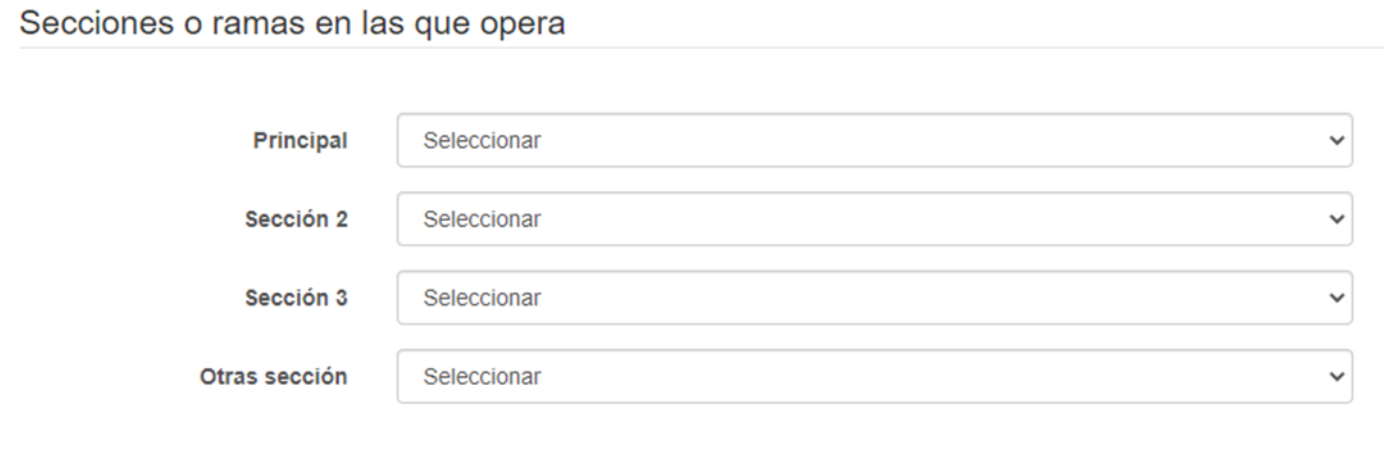

Las opciones ofrecidas en los cuatro campos son las mismas:

#### Secciones o ramas en las que opera

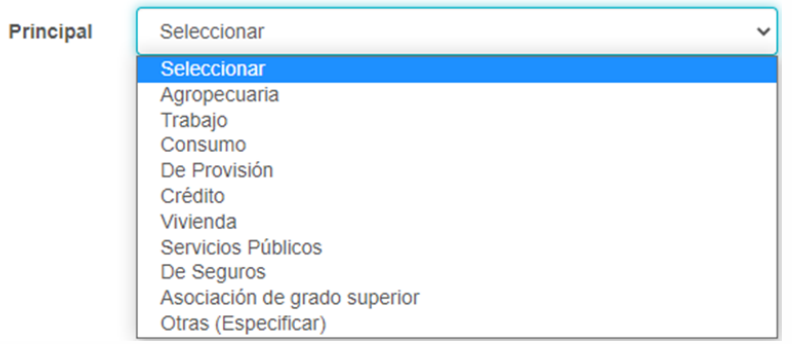

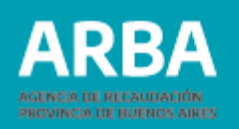

## <span id="page-11-0"></span>**2.4. Datos de Asociados (solo para las cooperativas de trabajo)**

El sistema solicitara información por cada uno de los asociados, la cual podrá cargarse tanto manualmente, como mediante el envío de un lote.

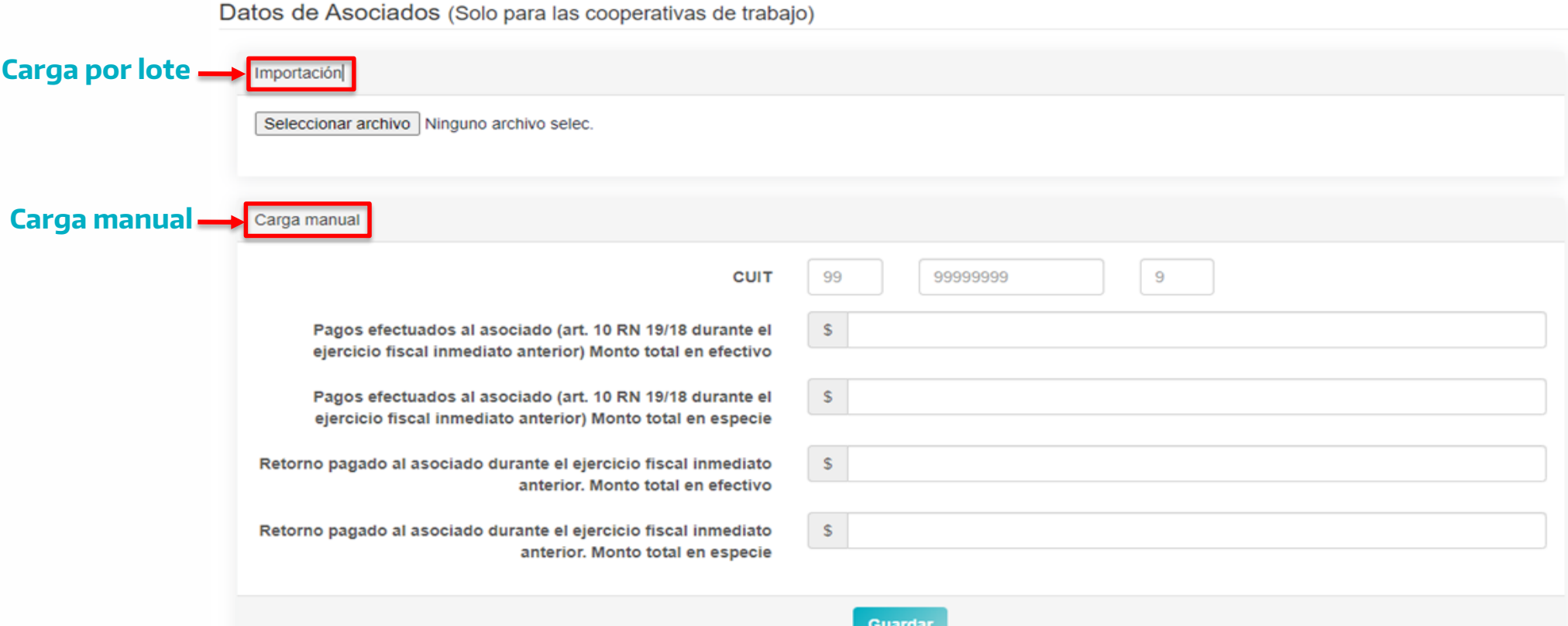

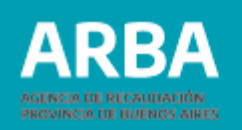

# <span id="page-12-0"></span>**2.4.a. Carga por lote (importación)**

Deberá generarse un archivo de extensión ".txt" que organice la información de acuerdo al siguiente diseño de registros:

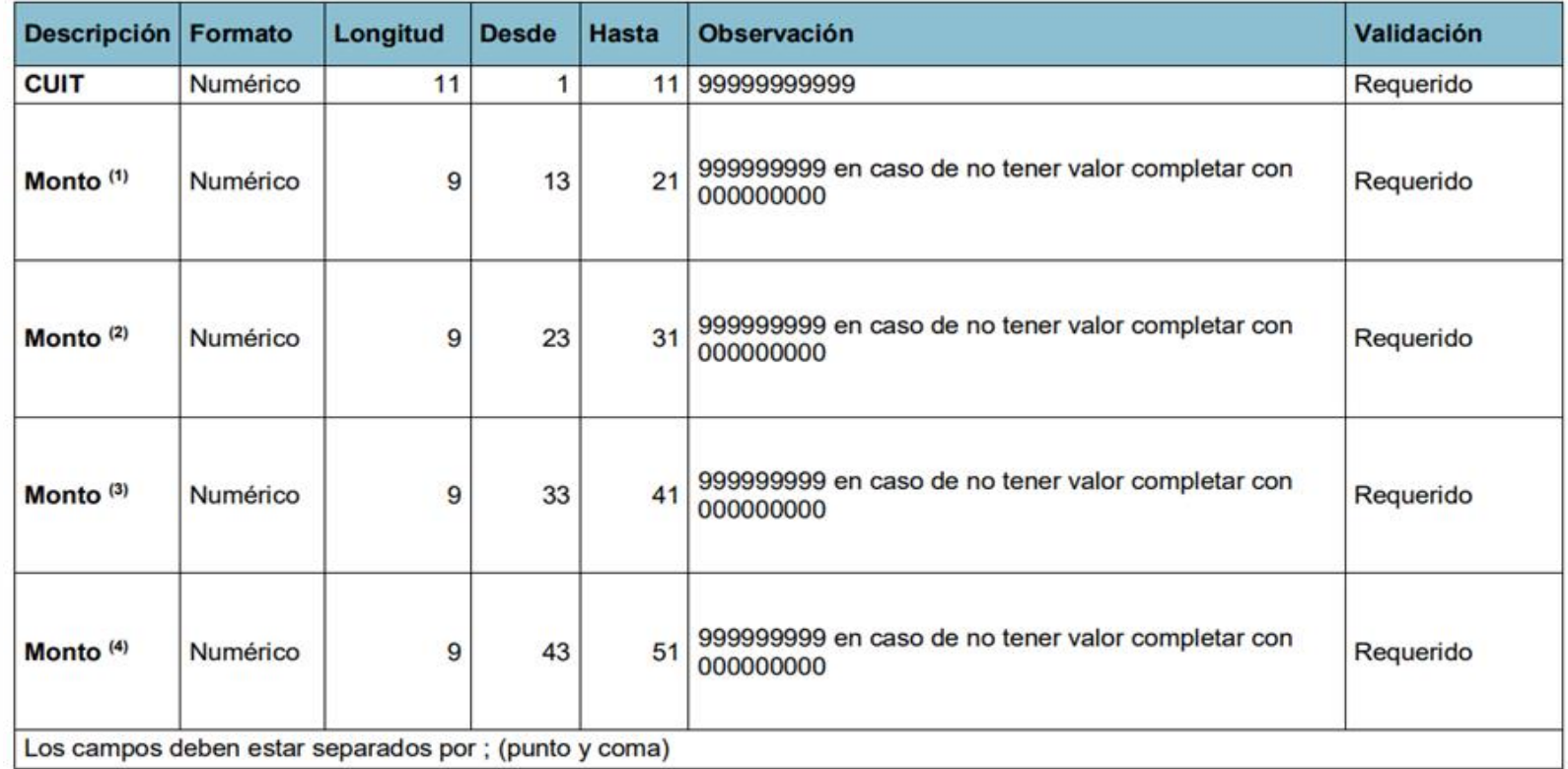

(1) Pagos efectuados al asociado (Art. 10 RN 19/18 durante el ejercicio fiscal inmediato anterior) monto total en efectivo

(2) Pagos efectuados al asociado (Art. 10 RN 19/18 durante el ejercicio fiscal inmediato anterior) monto total en especie

(3) Retorno pagado al asociado durante el ejercicio fiscal inmediato anterior. Monto total en efectivo

(4) Retorno pagado al asociado durante el ejercicio fiscal inmediato anterior. Monto total en acciones o especies

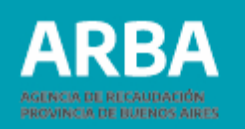

A continuación se muestra un archivo a modo de ejemplo:

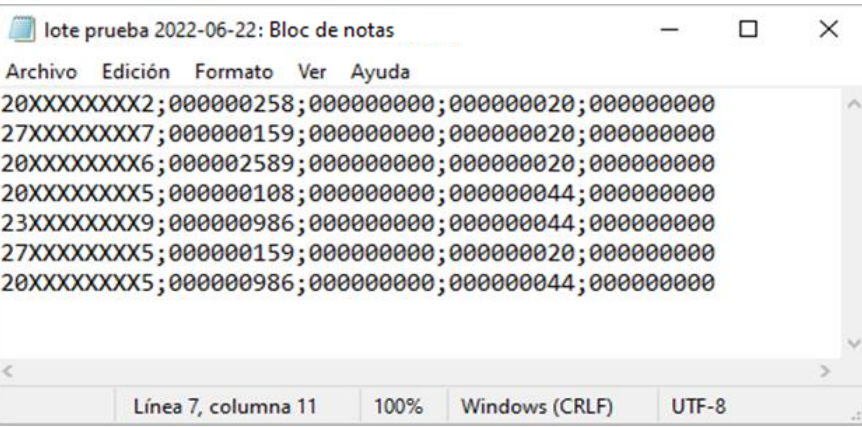

Una vez cargados los datos requeridos de cada uno de los asociados, deberá remitirse el archivo desde la opción "**Importación**".

La aplicación desplegará una pantalla que permitirá la carga del lote presionando "**Seleccionar archivo**".

Una vez que el archivo es importado correctamente, aparecerá su nombre junto al botón utilizado para su carga.

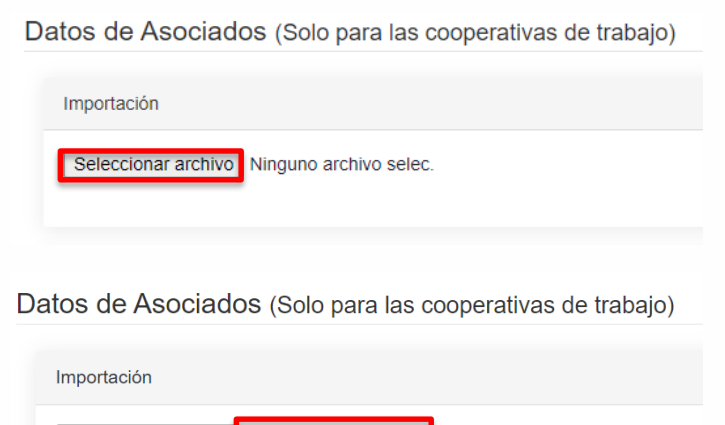

Seleccionar archivo lote prueb...-06-22.txt

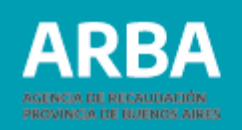

#### <span id="page-14-0"></span>**2.4.b. Carga manual**

Deberán completarse los datos por cada asociado, confirmando la información luego de cada uno de ellos por medio del botón "**Guardar**".

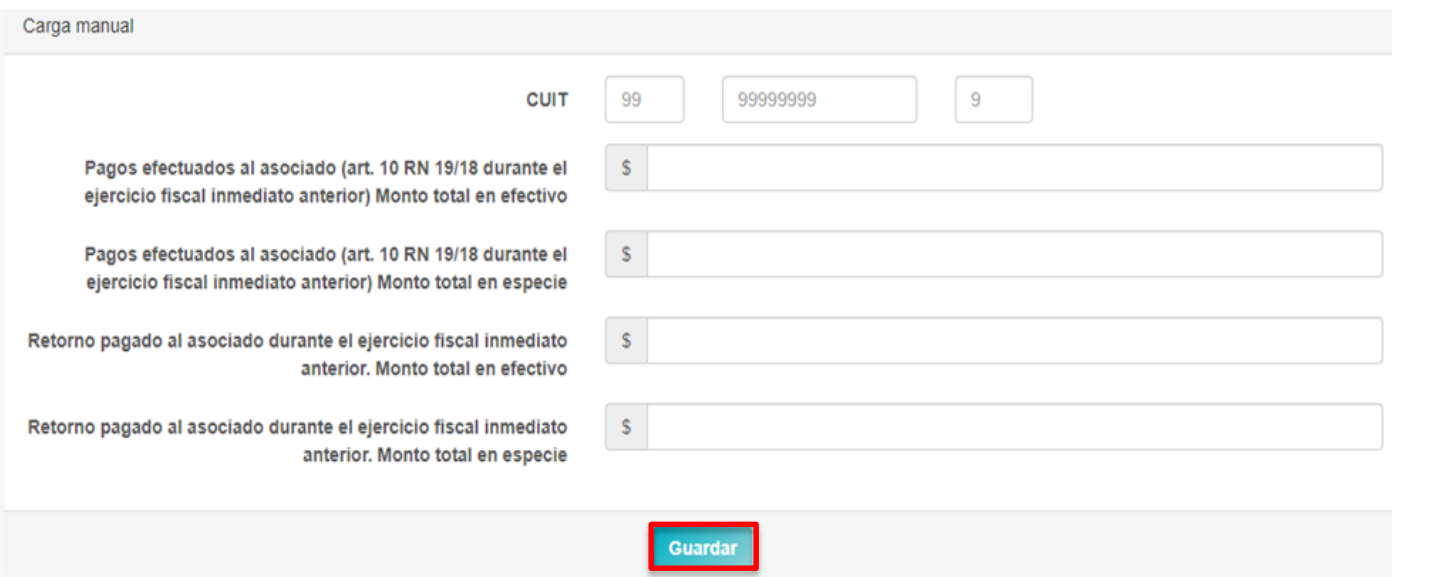

La aplicación confirmará la carga exitosa con el siguiente mensaje:

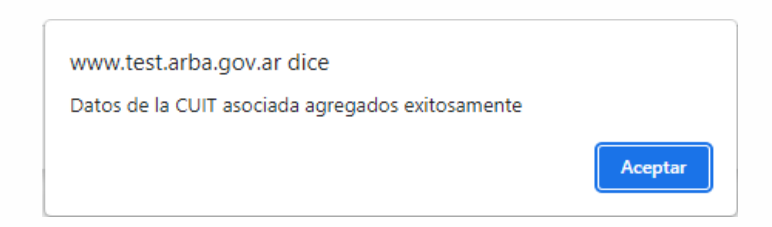

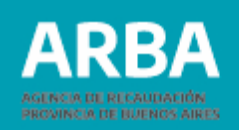

# <span id="page-15-0"></span>**2.5. Detalles de sección Trabajo (solo para las cooperativas de trabajo)**

A fin de completar la información requerida, deberán tenerse en cuenta las consideraciones de los artículos 10 a 13 de la Resolución Normativa N° 19/2018 y el artículo 4 de la Resolución Normativa N° 15/2019.

#### Detalles de sección TRABAJO (Solo para las cooperativas de trabajo)

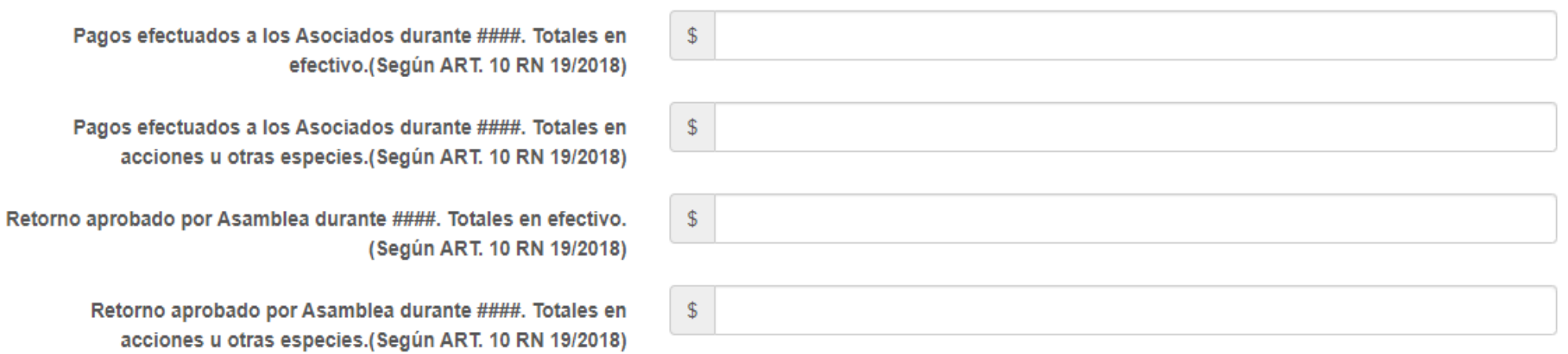

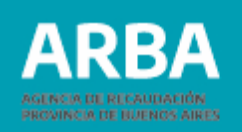

#### <span id="page-16-0"></span>**2.6. Sucursales, oficinas o puntos de ventas**

A continuación deberá completarse el número total de sucursales, oficinas o puntos de venta en todo el país, discriminando cuántos de ellos corresponden a la provincia de Buenos Aires.

La aplicación también solicitará información respecto a la operatoria de la cooperativa con comercio electrónico, mediante el uso del botón que indica "**SI**" o "**NO**".

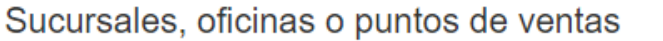

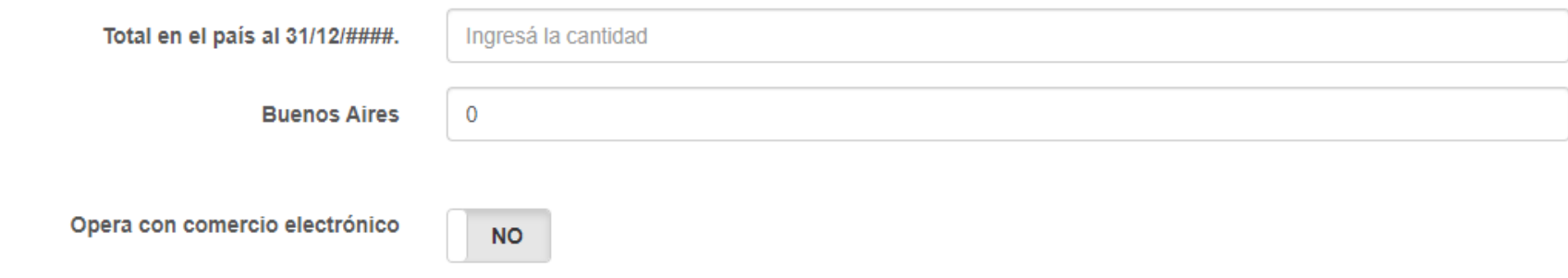

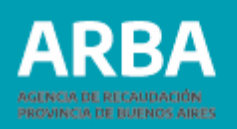

#### <span id="page-17-0"></span>**2.7. Totales**

Debe tenerse en cuenta que la suma de "**Resultado por la gestión cooperativa con asociados**", "**Resultado por la gestión cooperativa con no asociados**" y "**Resultado por operaciones ajenas a la gestión cooperativa**" debe ser igual al "**Superavit/déficit según ejercicio contable cerrado**".

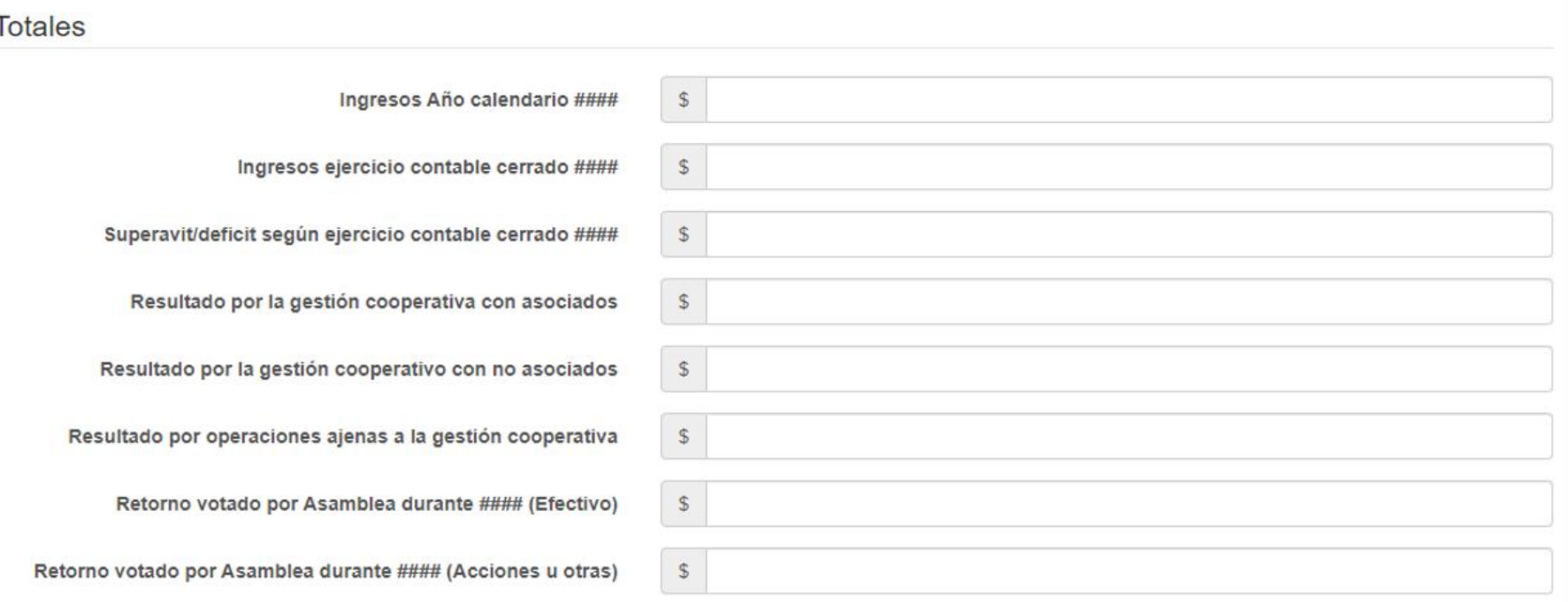

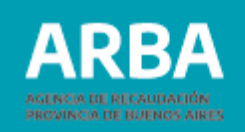

#### <span id="page-18-0"></span>**2.8. Presentación de la declaración jurada**

Finalizada la carga de toda la información solicitada, deberán guardarse los datos utilizando el botón a tal efecto.

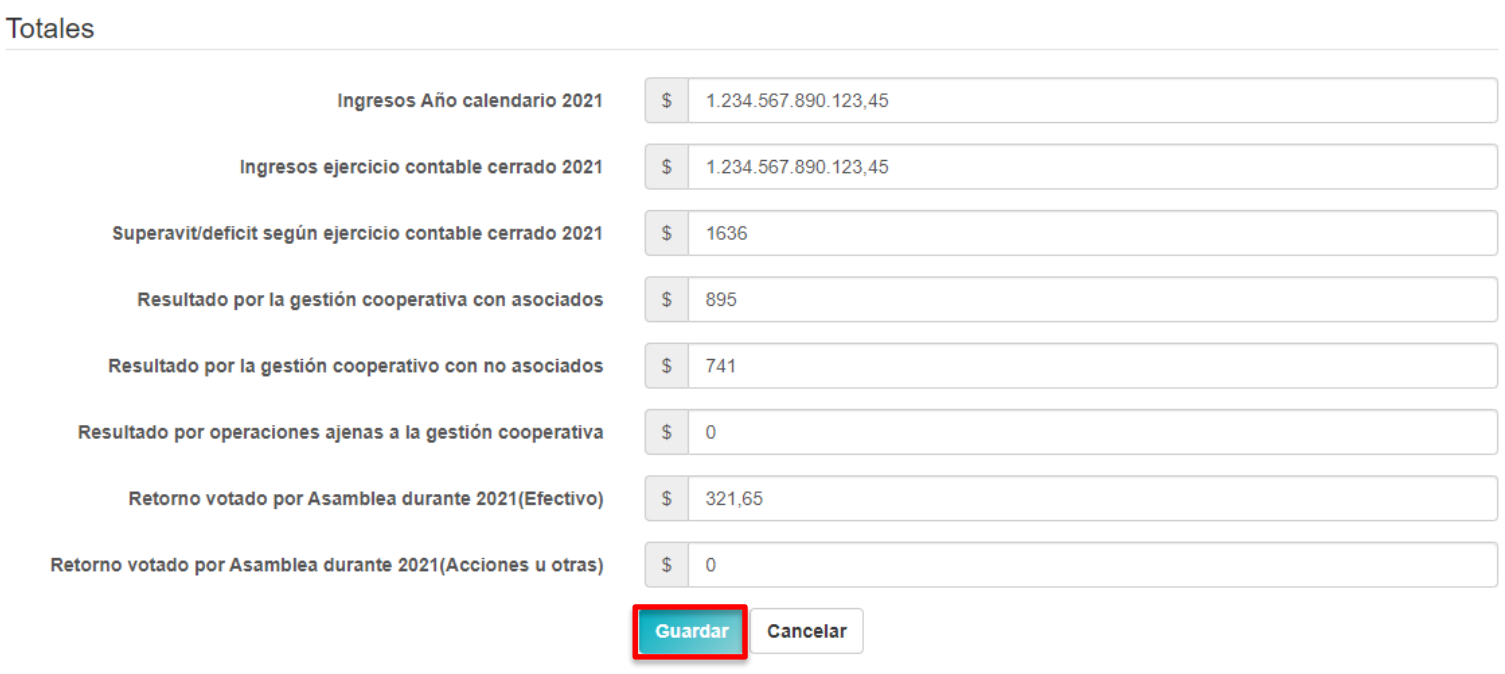

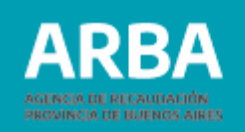

Una vez guardada, la declaración jurada quedará almacenada con estado "**confeccionada**".

Dentro de la columna Acciones, el sistema brindará las posibilidades de modificarla -ingresando en el ícono  $\boxed{\alpha}$  - y de presentarla -seleccionando el botón **resentar** -.

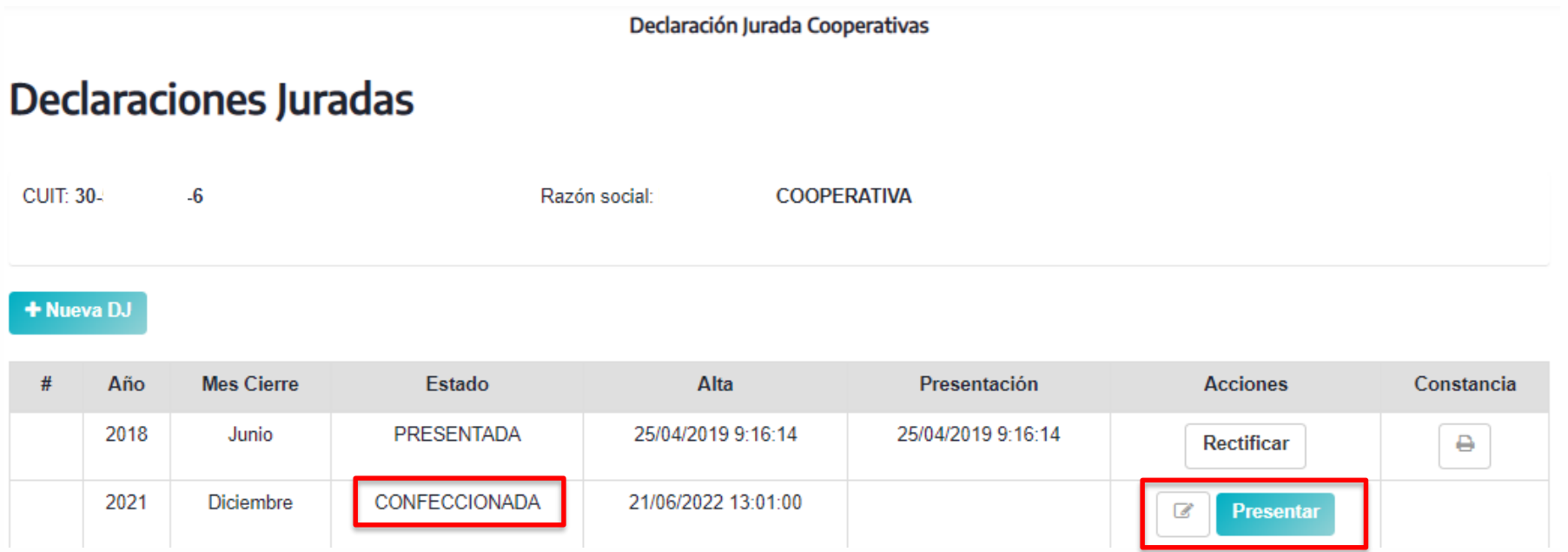

#### **Cooperativas – Presentación DDJJ** / Instructivo

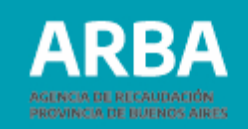

#### Presentación de la Declaración Jurada

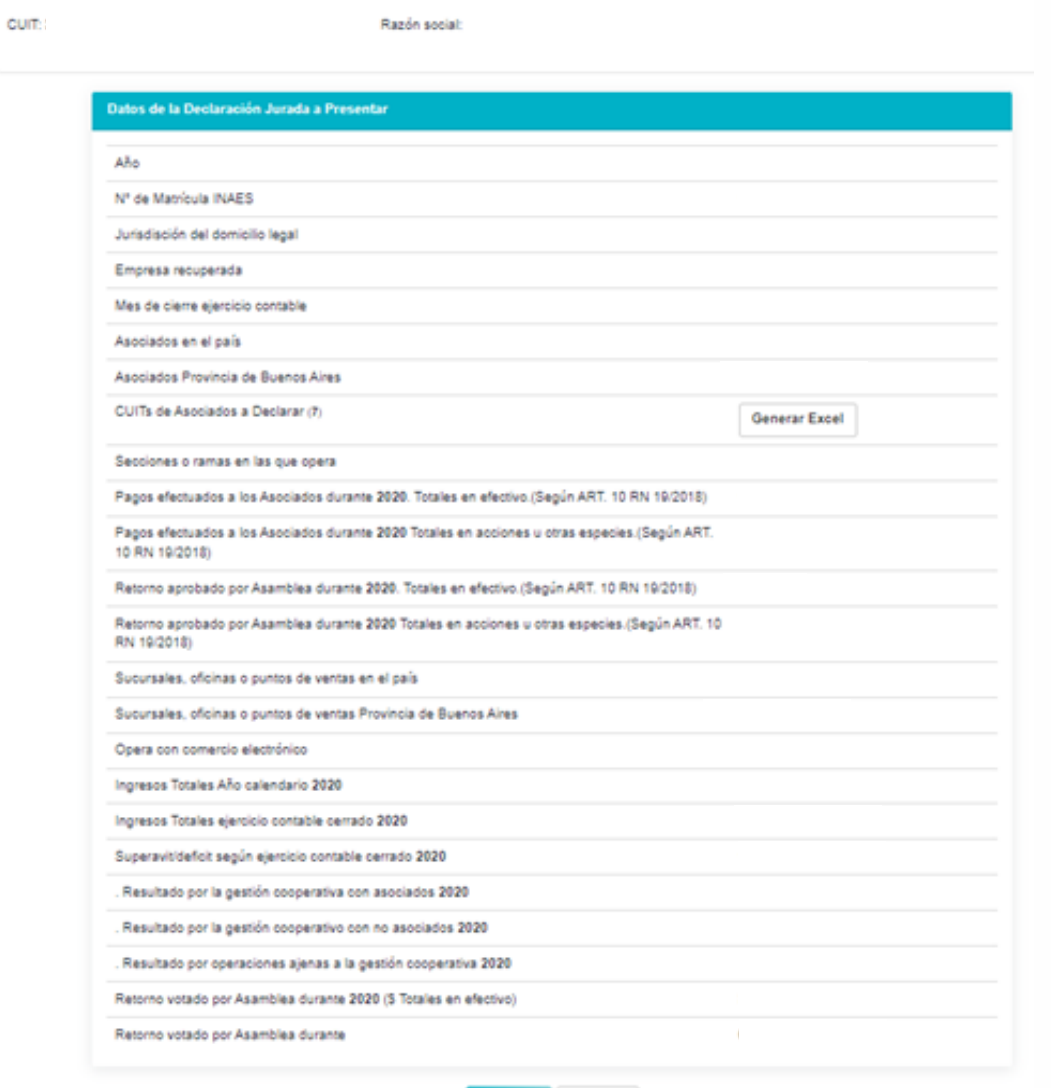

Cancelar

Si alguno de los datos ingresados es erróneo, deberá seleccionarse cancelar para regresar a la pantalla anterior.

En cambio, si se verifica que la información brindada es correcta, se procederá a la presentación de la declaración jurada seleccionando el botón **Presentar**.

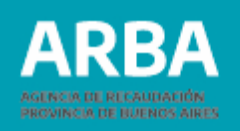

## <span id="page-21-0"></span>**3. Presentación de declaración jurada Excepcional Período 2017**

Aquellas cooperativas que, cumpliendo con los requisitos establecidos en el artículo 5 de la [Resolución](http://www.arba.gov.ar/Intranet/Legislacion/Normas/Resoluciones/2018/Res019-18.pdf) Normativa N° 19/2018, no hayan presentado oportunamente la declaración jurada Excepcional Período 2017, deberán cumplir con la obligación ingresando desde la opción "**Excepcional - Período 2017**".

A continuación se presentarán las distintas pantallas que la componen, desarrollándose aquellos puntos en los que la información solicitada difiere de la declaración jurada anual**.**

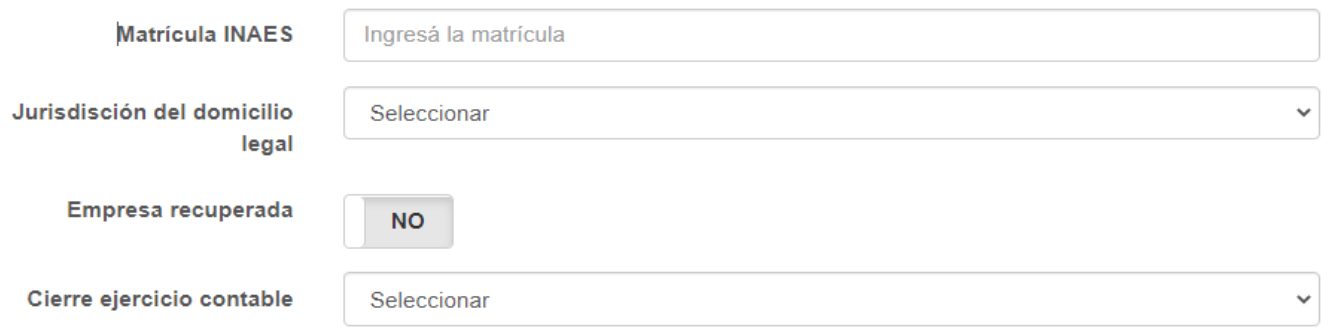

Entre los datos de inicio, la única diferencia es que no solicita el año por el que se brinda la información.

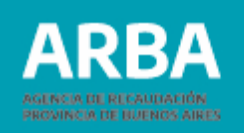

Los datos requeridos bajo los títulos "**Asociados**" y "**Secciones o ramas en las que opera**" no difieren de los solicitados en la declaración jurada anual.

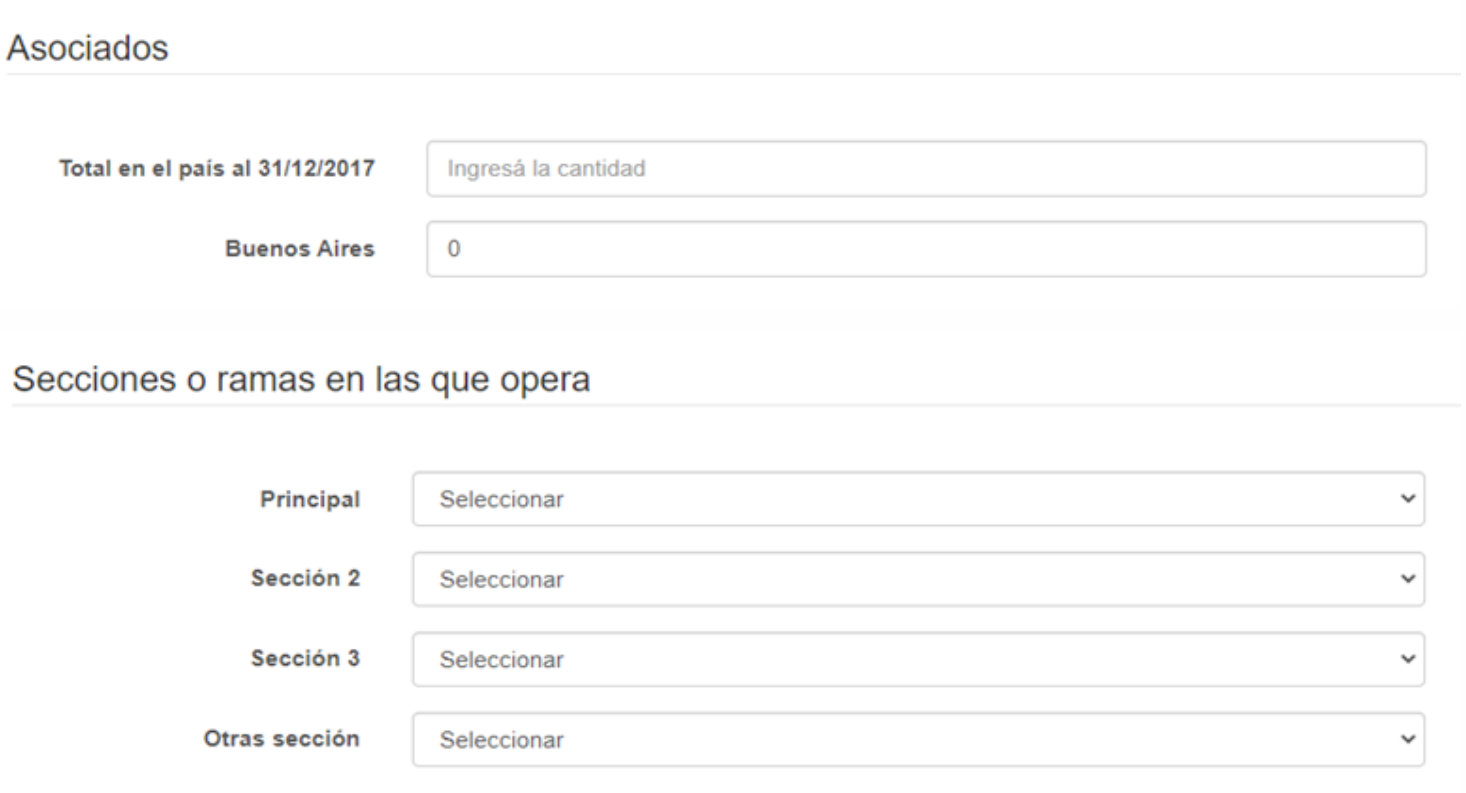

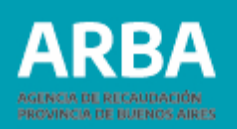

A diferencia de la declaración jurada Anual, en el ítem "**Datos de asociados (solo para cooperativas de trabajo)**" únicamente se solicitará el número de CUIT de cada uno de los asociados.

Datos de Asociados (Solo para las cooperativas de trabajo)

Importación de CUITs

Seleccionar archivo Ninguno ... hivo selec.

Importante: el archivo debe ser de extensión .txt e incluir una CUIT por línea; sólo caracteres numéricos sin guiones.

En el caso de la **carga por lote**, el sistema explicará mediante una leyenda en color rojo el modo en el que debe ser completado el archivo de extensión ".txt" –una CUIT por línea-, ya que al tratarse de un único dato no requiere diseño de registros

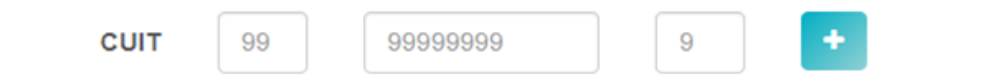

Cuando la carga se realice de manera **manual**, luego de cada CUIT informada deberá presionarse el botón  $\cdot$ .

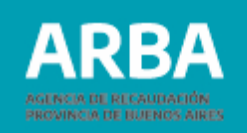

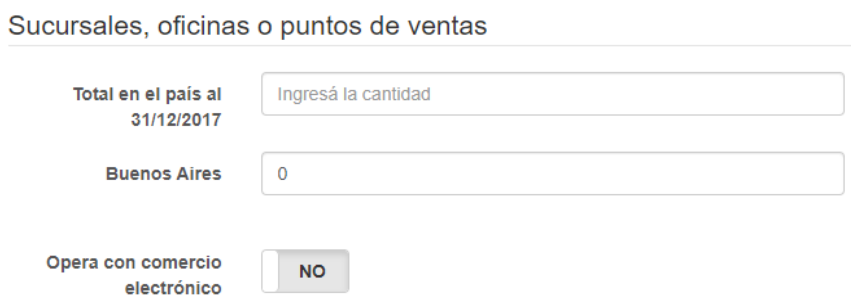

El título "**Sucursales, oficinas o puntos de venta**" no presenta diferencias.

En el ítem "**Totales**" no se solicitarán los resultados por la gestión cooperativa con asociados ni por operaciones ajenas a la gestión cooperativa. Como dato adicional, el sistema pedirá que se seleccione el año al que se refiere la información respecto a los ingresos y al superávit/déficit del ejercicio contable cerrado .

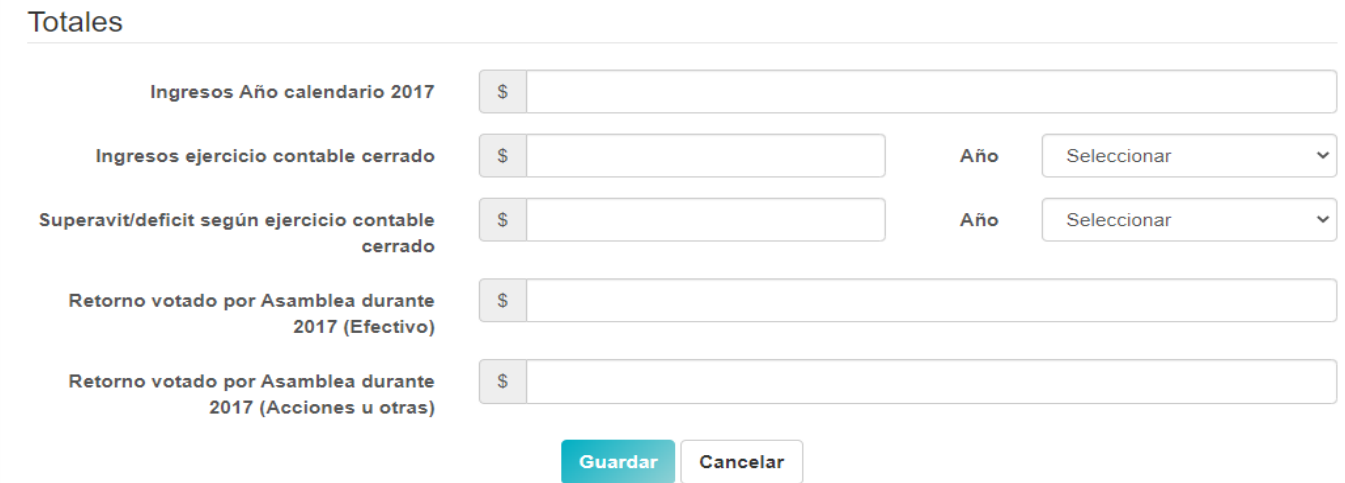

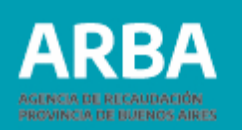

Del mismo modo que en la declaración jurada anual el sistema ofrecerá, al finalizar la carga de los datos, las siguientes opciones:

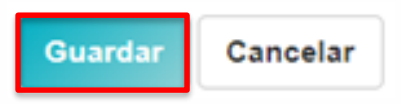

Una vez seleccionada la opción "**Guardar**", se brindarán las mismas opciones de modificar los datos informados ingresando al ícono  $\boxed{\alpha}$ , o de presentar la declaración jurada.

#### **Declaraciones Juradas** CUIT: Razón social: # **Mes Cierre** Estado Alta Presentación **Acciones** 301 Diciembre CONFECCIONADA 29/07/2022 12:08:01 **Presentar**

#### **Cooperativas – Presentación DDJJ** / Instructivo

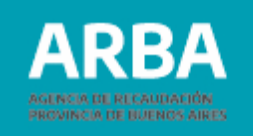

#### Presentación de la Declaración Jurada **CUIT: 30.** -6 Razón social: **COOPERATIVA** Datos de la Declaración Jurada a Presentar Nº de Matrícula INAES Jurisdisción del domicilio legal Empresa recuperada Mes de cierre ejercicio contable Asociados en el país Asociados Provincia de Buenos Aires CUITs de Asociados a Declarar (1) **Generar Excel** Secciones o ramas en las que opera Sucursales, oficinas o puntos de ventas en el país Sucursales, oficinas o puntos de ventas Provincia de Buenos Aires Opera con comercio electrónico Ingresos Totales Año calendario 2017 Ingresos Totales ejercicio contable cerrado 2017 Superavit/deficit según ejercicio contable cerrado 2017 Retorno votado por Asamblea durante 2017 (\$ Totales en efectivo) Retorno votado por Asamblea durante 2017 (\$ Totales en acciones u otras especies)

Si alguno de los datos ingresados es erróneo, deberá seleccionarse la opción cancelar para regresar a la pantalla previa.

En cambio, si se verifica que todo lo informado es correcto, se procederá a la presentación de la declaración jurada seleccionando el botón **Presentar** 

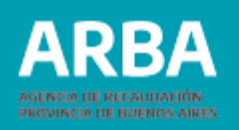

#### <span id="page-27-0"></span>**4. Presentación de declaración jurada Rectificativa**

La aplicación brinda la posibilidad de presentar una declaración jurada rectificativa a fin de agregar, modificar o eliminar información cargada previamente.

Para ello, deberá ingresarse a la aplicación del mismo modo que para la generación de la declaración jurada original (ver título 1. Acceso a la aplicación, página 2). El sistema ofrecerá el listado de declaraciones juradas presentadas, brindando entre sus opciones la posibilidad de "**Rectificar**".

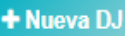

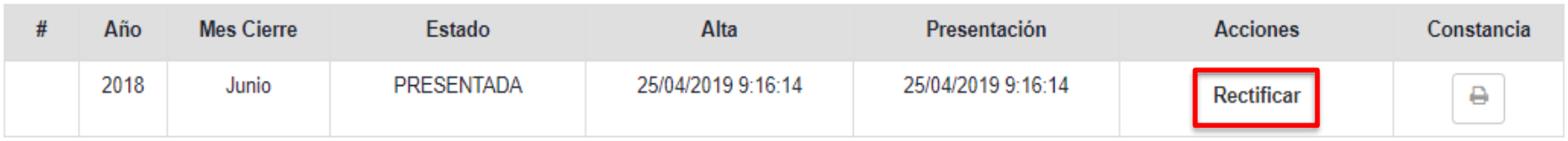

Se accede de este modo a la declaración jurada con los datos informados previamente. Las/los agentes deberán cargar únicamente los datos a rectificar, ya que el sistema conservará el resto de la información.

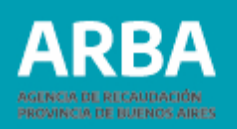

#### <span id="page-28-0"></span>**5. Impresión de Constancia de presentación de declaración jurada**

Una vez cerrada la declaración jurada, su estado habrá cambiado de "confeccionada" a "**presentada**". A partir de ese momento, es posible descargar e imprimir la correspondiente constancia del cumplimiento de la obligación. Para ello, deberá seleccionarse el botón ubicado en la columna **"Constancia"**.

#### **Declaraciones Juradas**

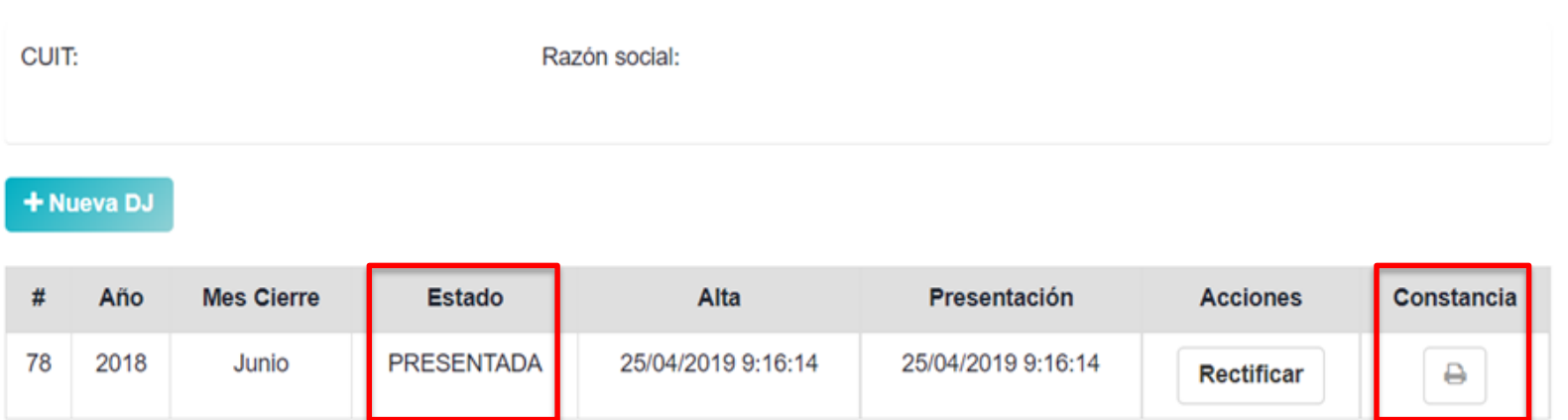

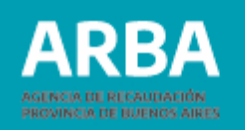

El sistema emitirá una constancia de presentación de la declaración jurada, que contendrá la siguiente información:

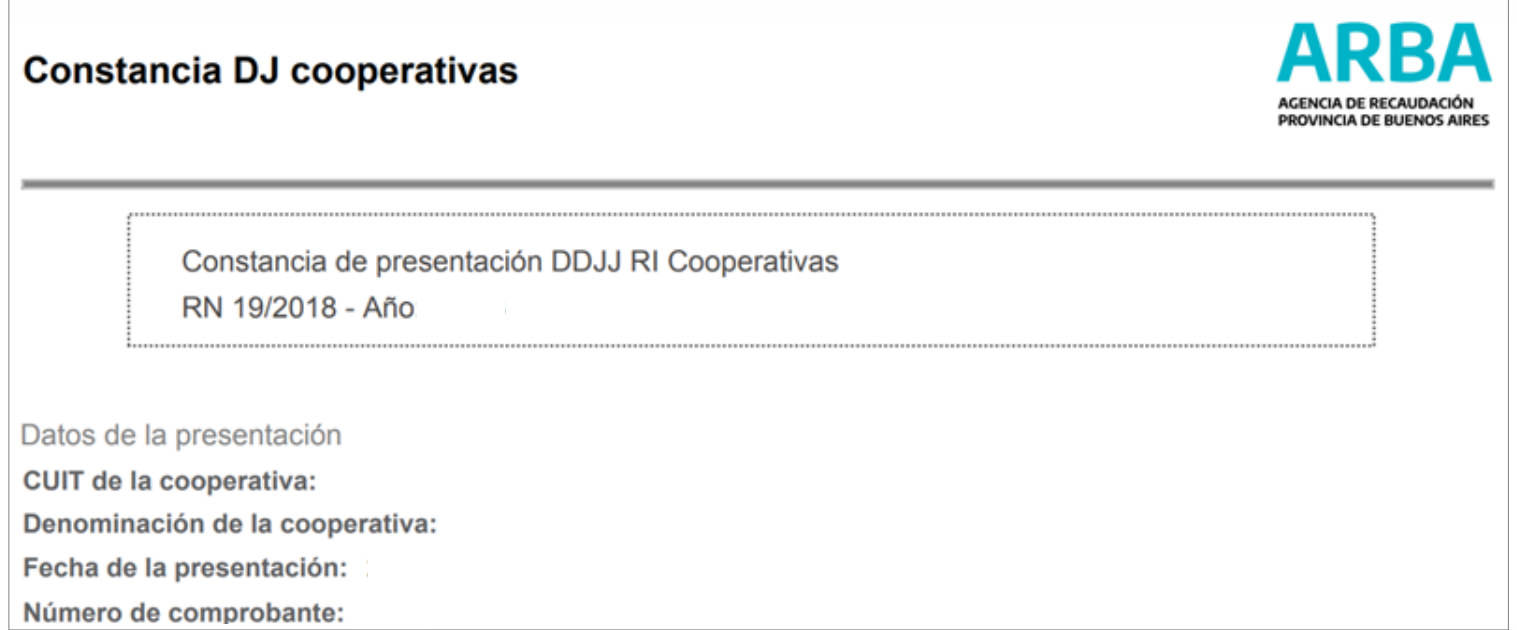

**Año**: corresponde al período fiscal por el cual se brinda información.

**Datos de la cooperativa**: CUIT y denominación.

**Datos de la presentación**: fecha y hora de la presentación, y número de comprobante.

En caso de necesitar asistencia para el cumplimiento de la presentación de su declaración jurada, podrá enviar un e-mail a **consultasdai.gif@arba.gov.ar**.

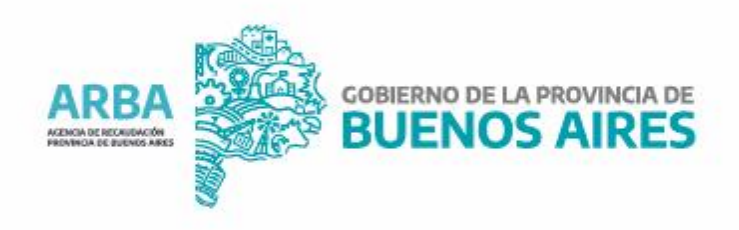